## **New Features, Bug Fixes and Updates for Version 4.3.4**

**Please note**: It is worth all staff spending time familiarising themselves with the contents of this document to maintain a current level of training, especially in regard to the new triage functionality which is a mandatory requirement for NHS practices and very useful for private practices. This document includes the feature updates for the new version as well as the previous version (at the end of this document) for the benefit of those practices who did not previously update to 4.3.3 or who would like a reminder of the previous updates.

#### **New Features**

#### **Online Payment Gateway**

In order for payments to be taken online, we have created the Online Payment Gateway. This gateway has been based on the Stripe Payment Service as we have determined they offer the best rates to their customers. If your patient has not paid their invoice in full, or if they would rather pay online it using their own device, an invoice can immediately be sent to the gateway and the patient will receive an e-mail with a payment link in it. Clicking on the link, either on their home computer or smart phone will transfer them to the payment gateway where they can view their invoice and enter their card details to make a payment. If they use Apple Pay or Google Pay on their phone, they can also use that to make an instant no fuss payment. Once the payment is made, the data is transferred back to the Bridge-IT program which automatically allocates the payment to the relevant invoice and credits the patients account.

#### **How does it work?**

Here are some steps to demonstrate how the online payment gateway works.

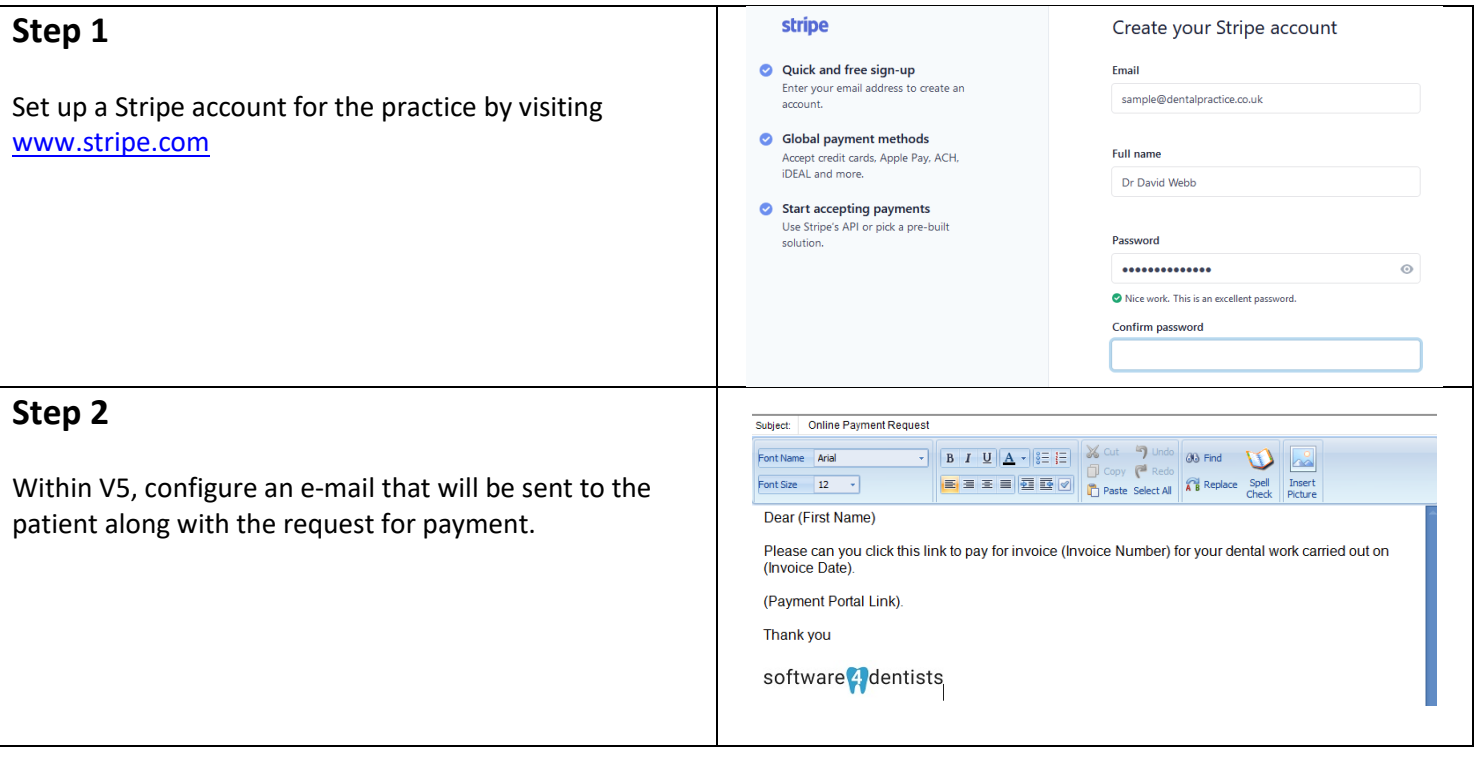

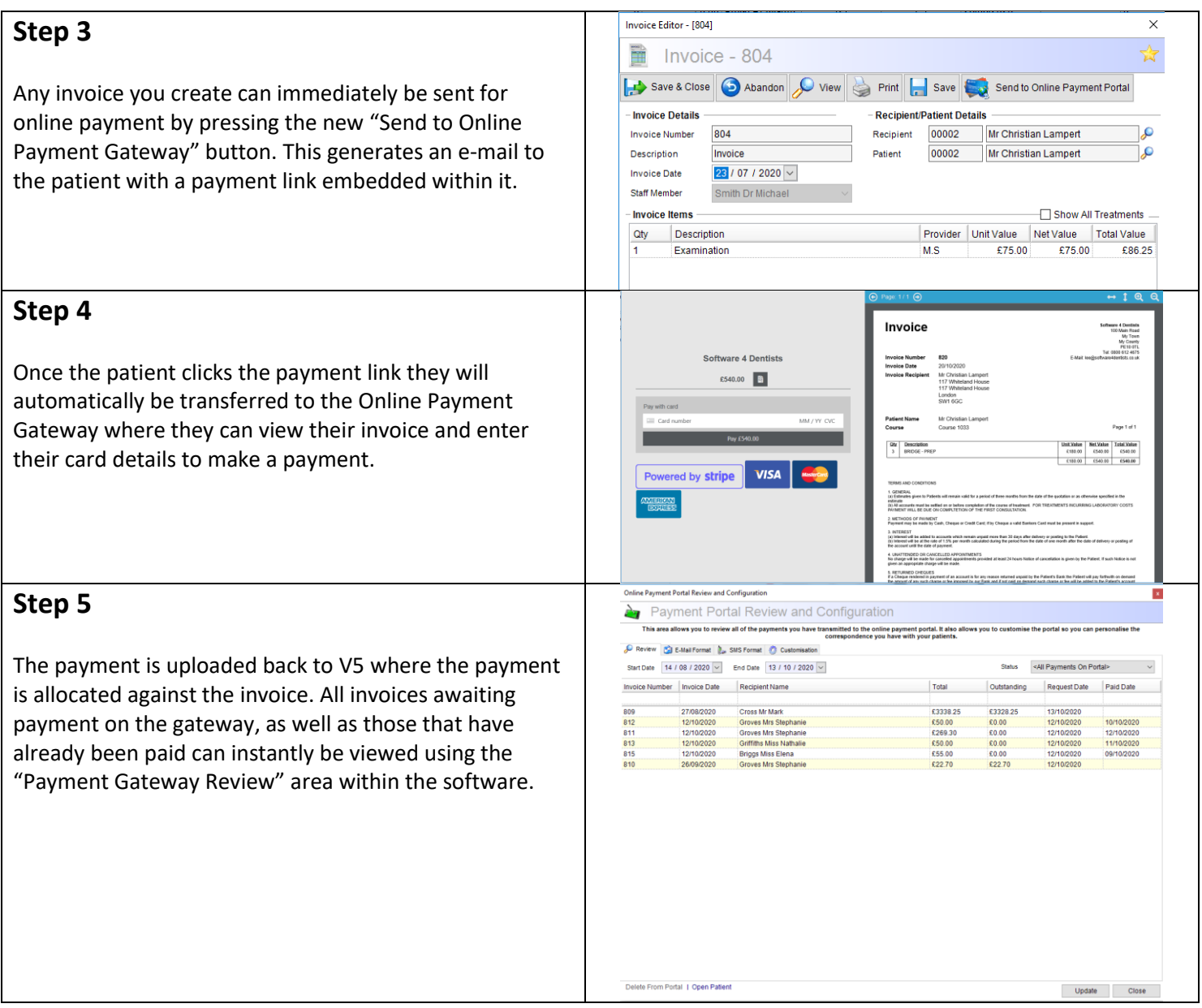

#### **How much does it cost?**

For those customers who are already paying £55 per month for the web document portal, the new payment portal is available for just £15 per month. For customers who do not require the web form portal and only wish to use the payment portal, the cost is £40 per month.

### **COVID 19 Triage**

The NHSBSA decided that rather than handling triage submissions within Compass they would like it handled within the practice management systems being used at the surgery. We have therefore worked tirelessly within a very short time frame to create a fully functioning triage system that complies with all the rules of the NHSBSA. **Please note:**, although this functionality is mandatory for NHS practices it will also be extremely useful for private only practices who are currently using various less than ideal methods to store their triage related data.

#### **How does it work?**

### **Step 1**

There are two ways of creating a triage from the diary.

- 1. If you are undecided as to whether to book an appointment and just want to triage the patient, select "Add Triage" from the "Common Tasks" area of the diary on the left (Method 1).
- 2. If the patient already has an appointment booked and you are triaging your patient before they come in, edit the appointment and select "Add Triage" from the "Common Tasks" area at the bottom of the dialogue (Method 2).

**Please note:** If you create a triage that is not attached to an appointment using Method 1, then go on to book an appointment with that patient within the next few days, the triage you took will automatically be attached to the appointment.

### **Step 2**

The Triage dialogue will appear allowing you to record the details of the conversation with your patient and eventually the outcome of that triage. If it is uncertain what the outcome will be leave the outcome set to "No outcome can be specified at this time".

Each triage recorded is treated as an NHS claim and will be submitted over WebEDI along with your FP17/O claims on a regular basis. Only triage claims where the patient did not attend their appointment will ultimately be forwarded to the NHSBSA as the other triage data will be submitted on a completed FP17/O claim.

**PLEASE NOTE**: We have applied stringent rules to this system so it is not possible to submit a triage claim

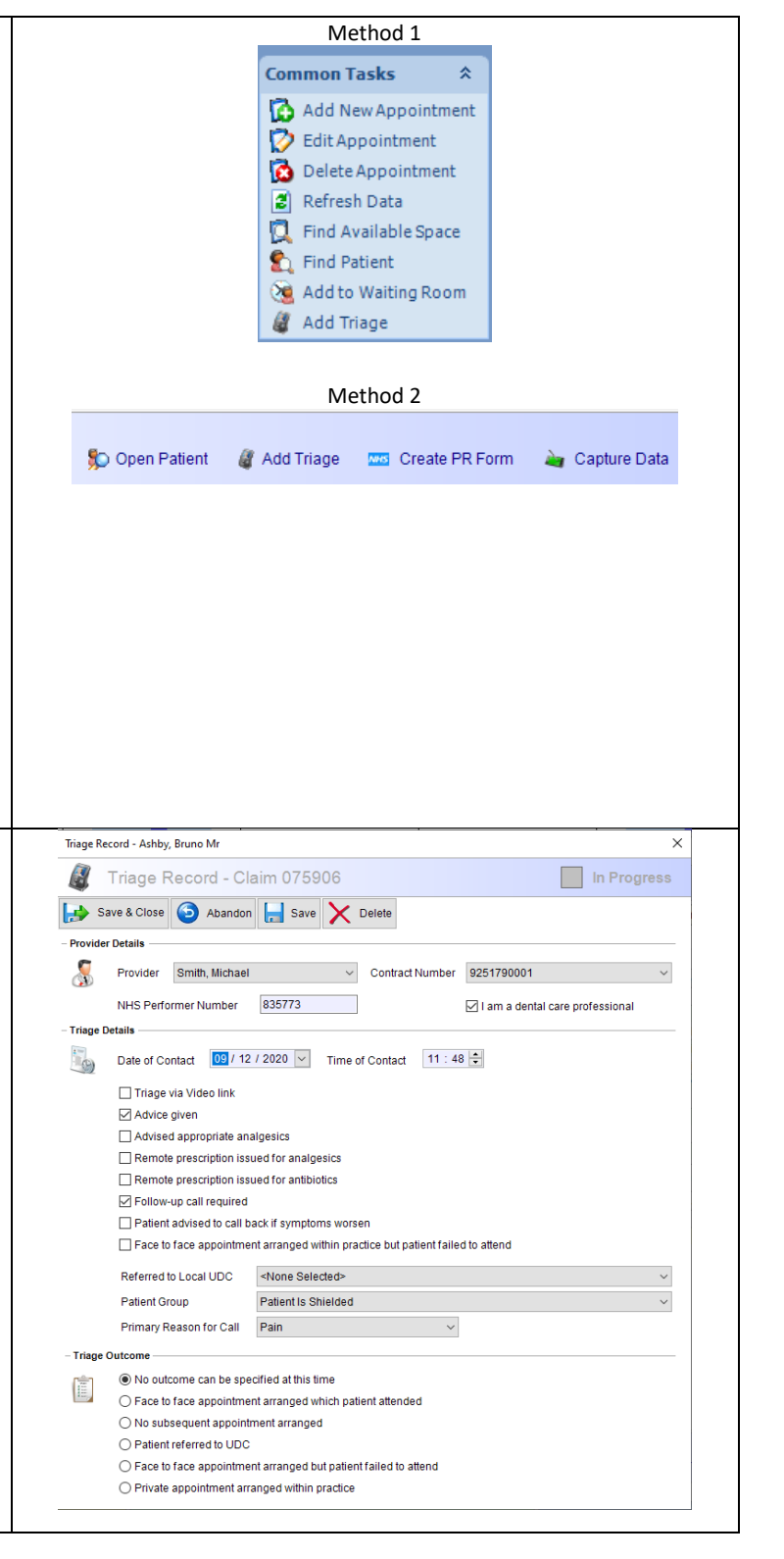

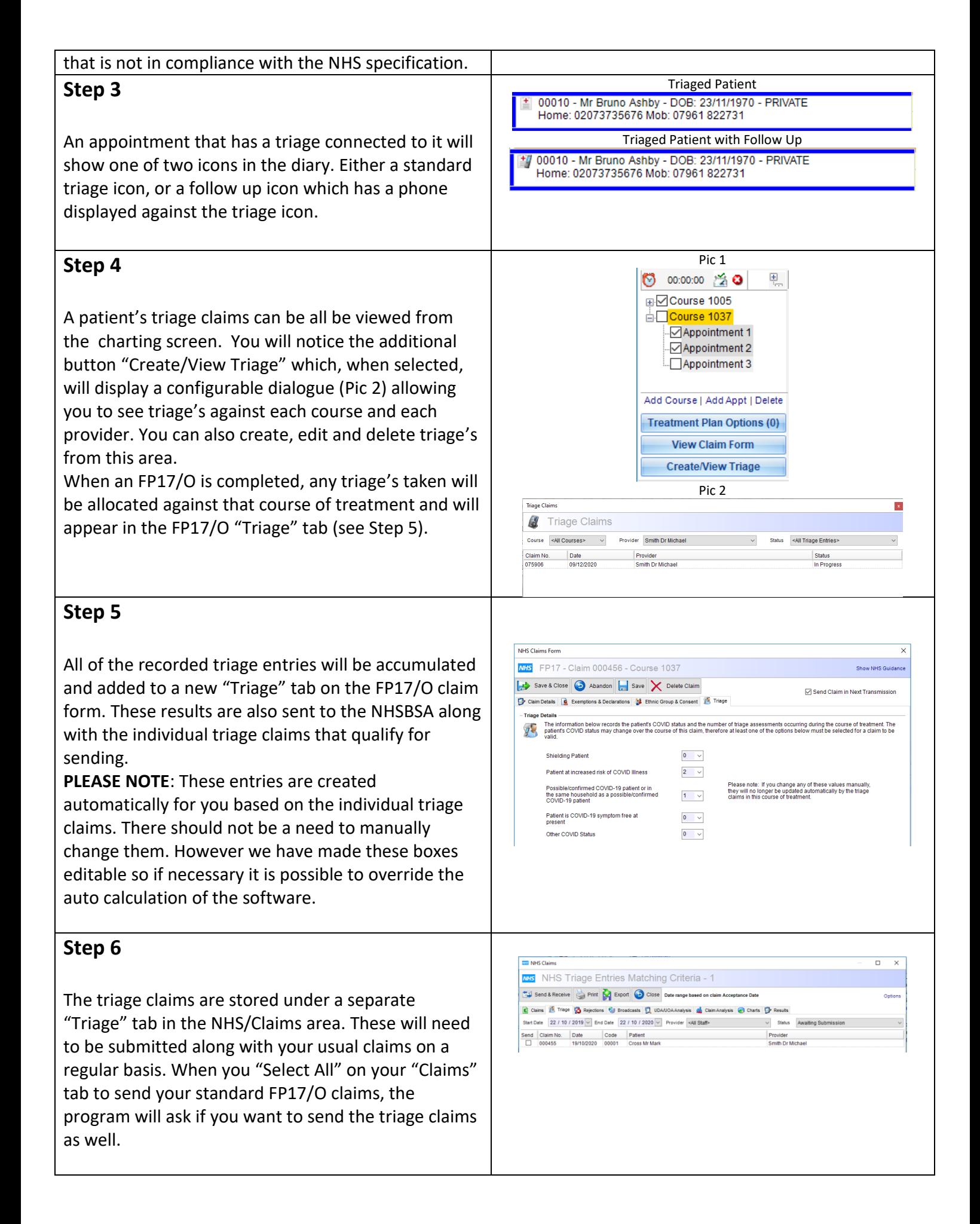

## **General Updates**

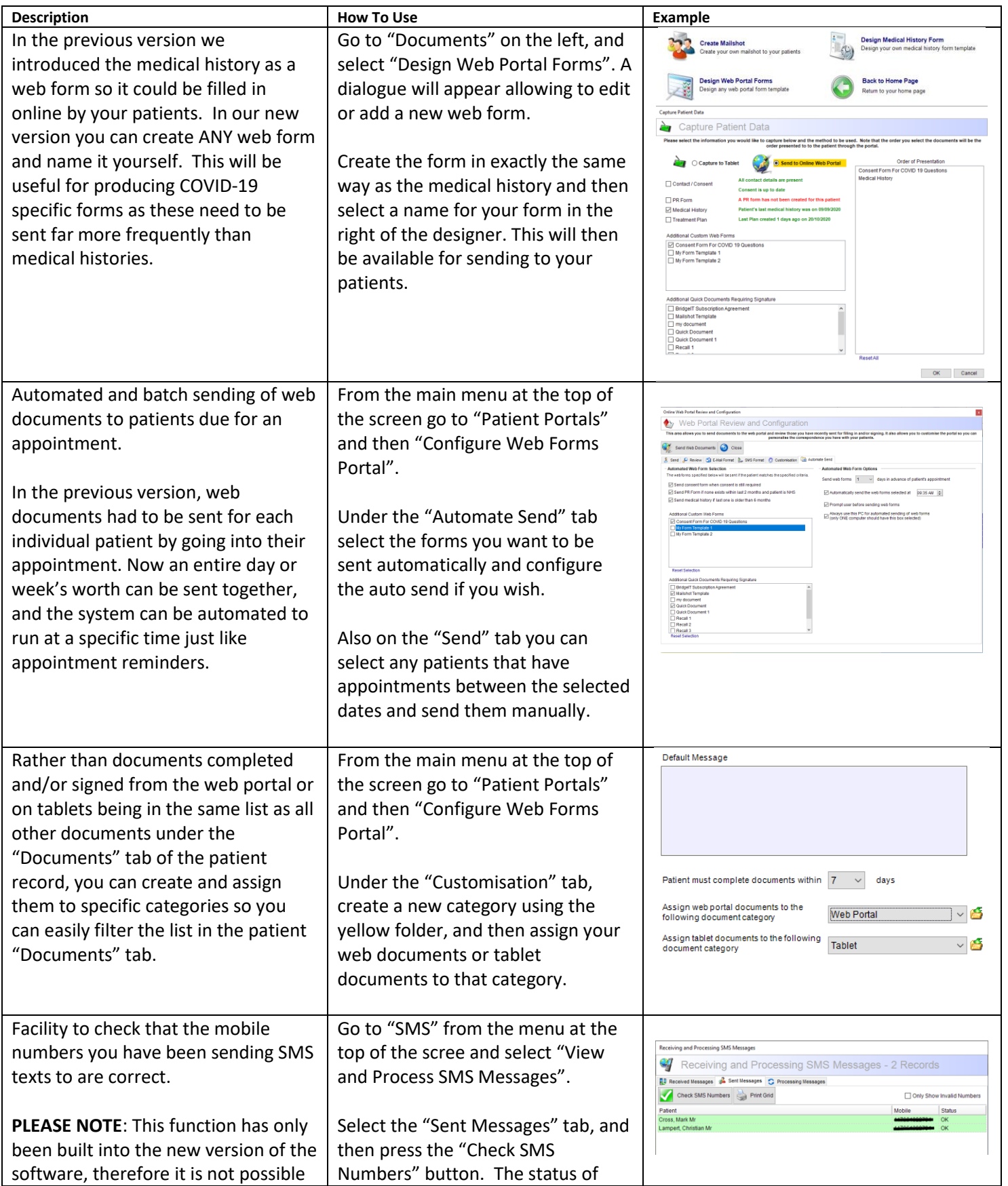

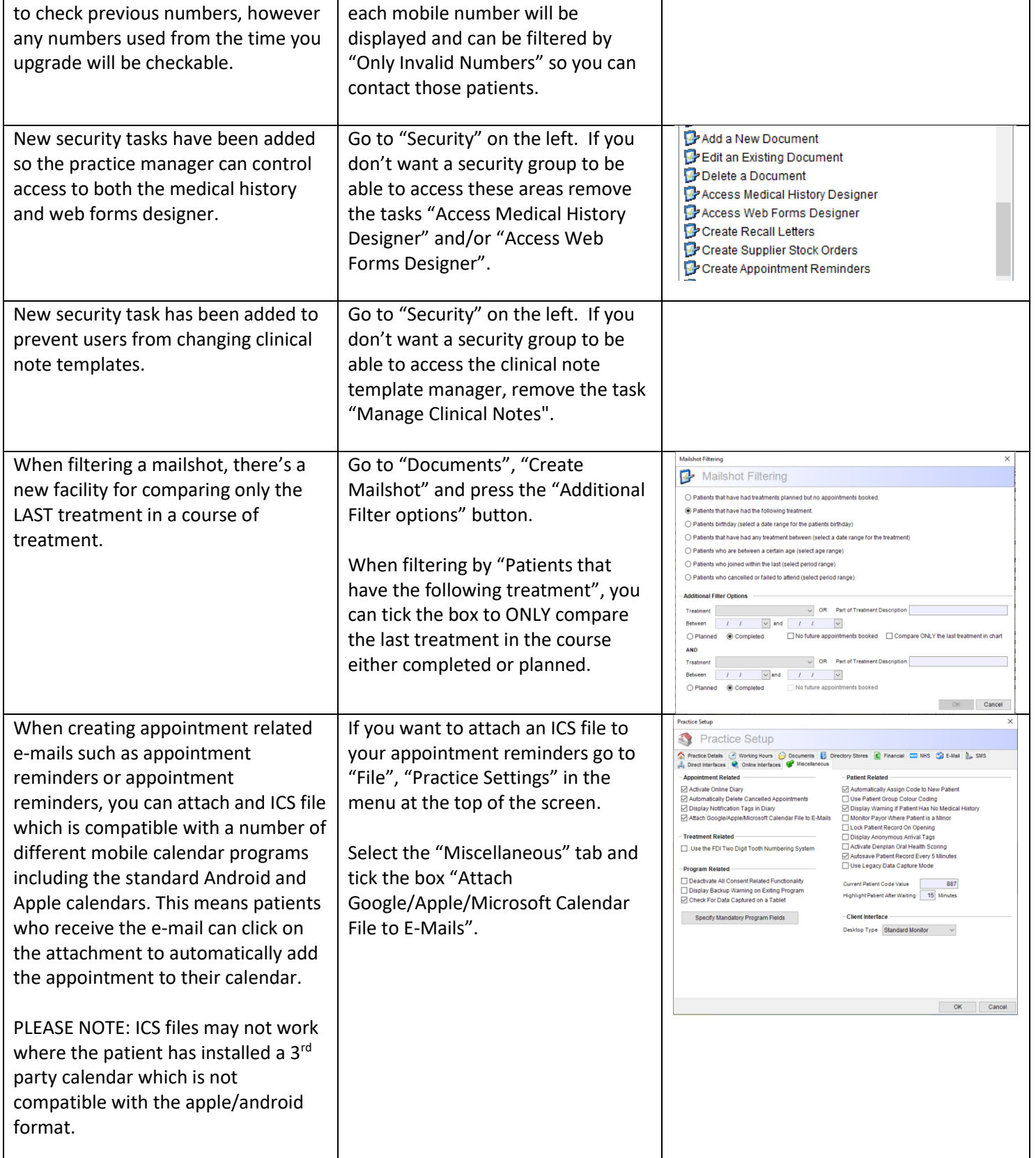

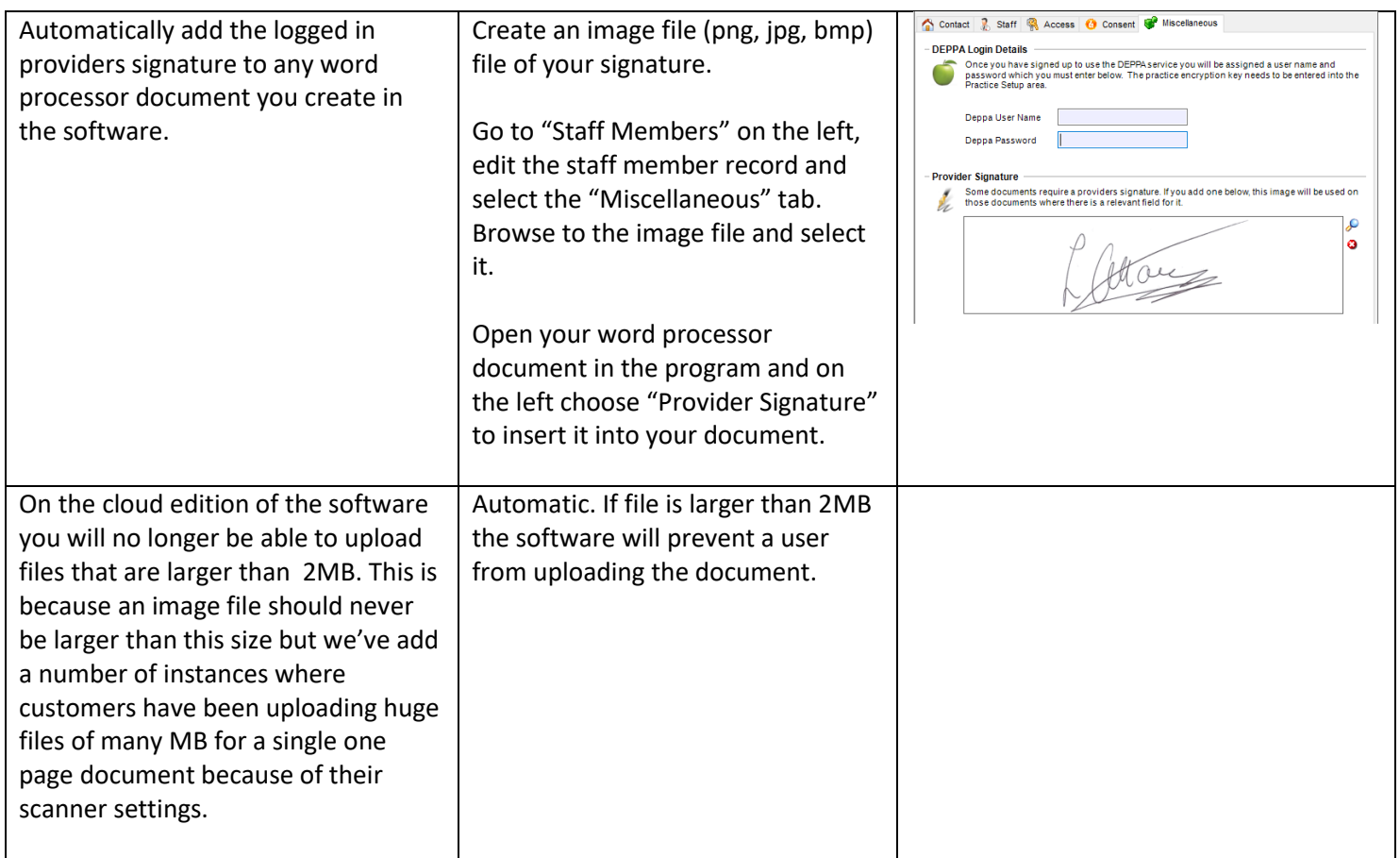

# **Appointment Diary Updates**

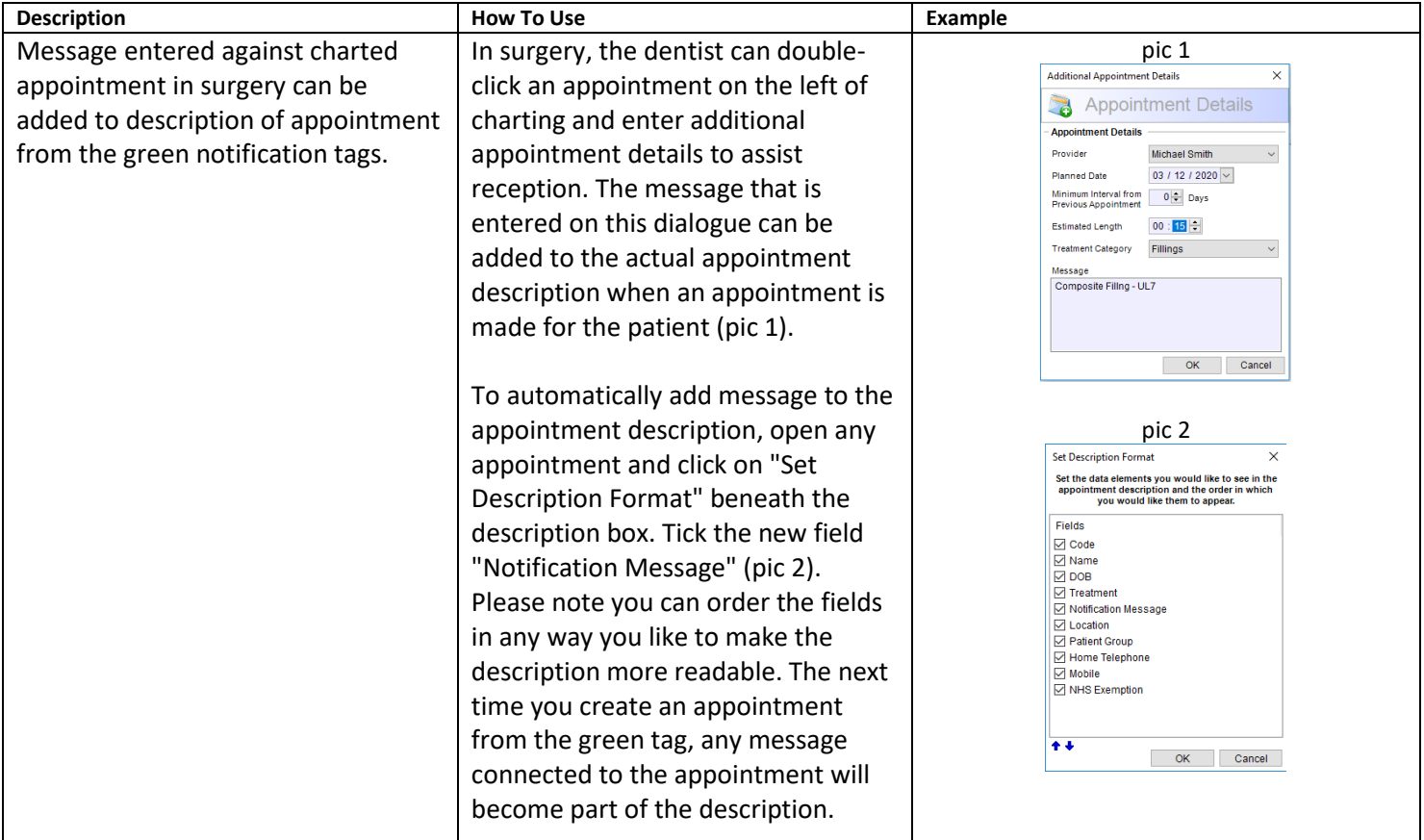

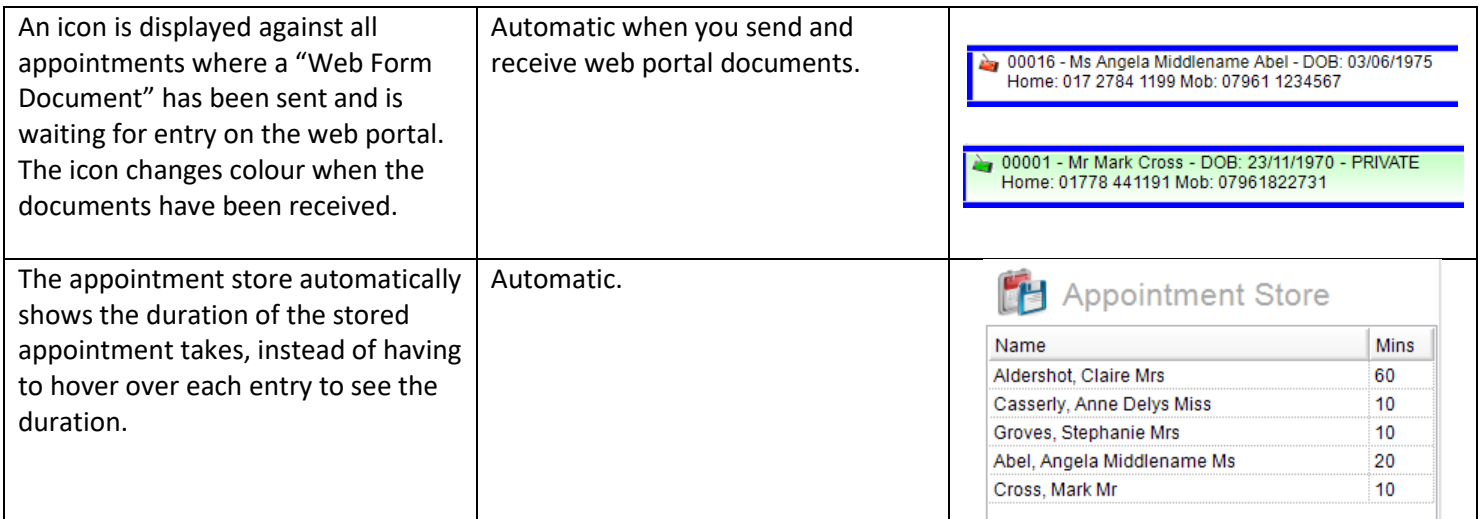

## **Patient Record Updates**

## **4.3.4**

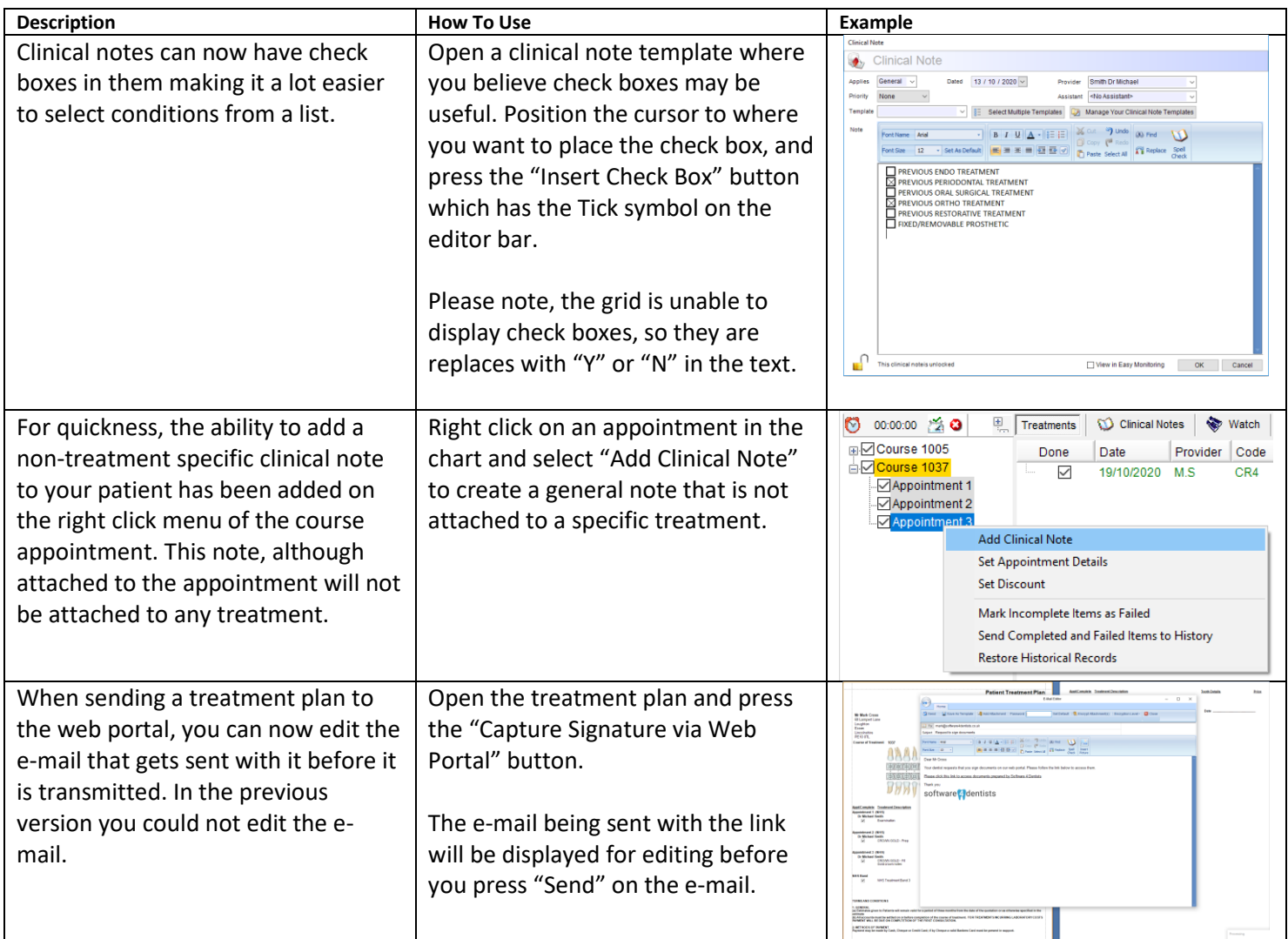

## **NHS Updates**

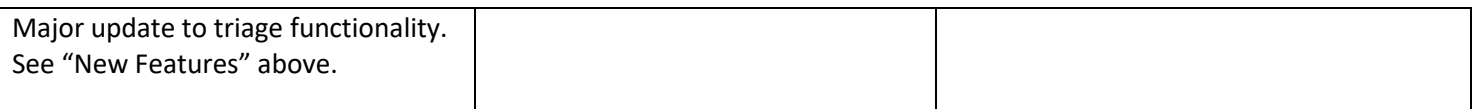

## **Financial Updates**

## **4.3.4**

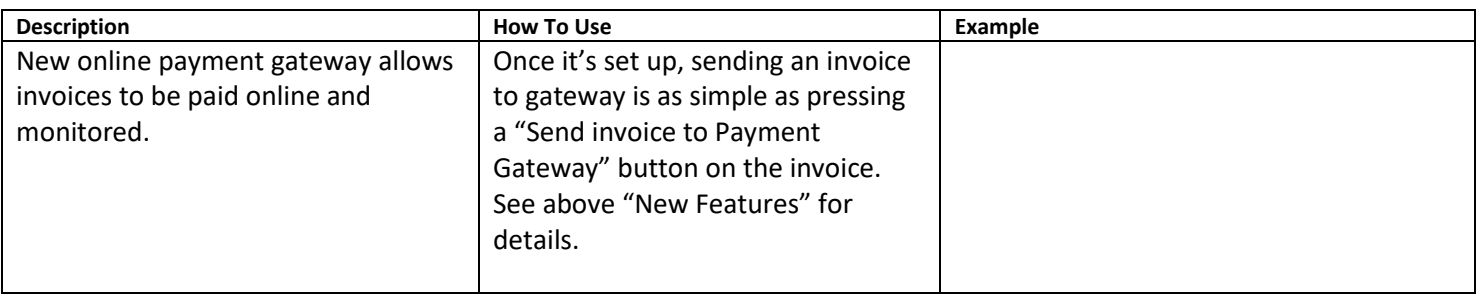

## **Report Updates**

### **4.3.4**

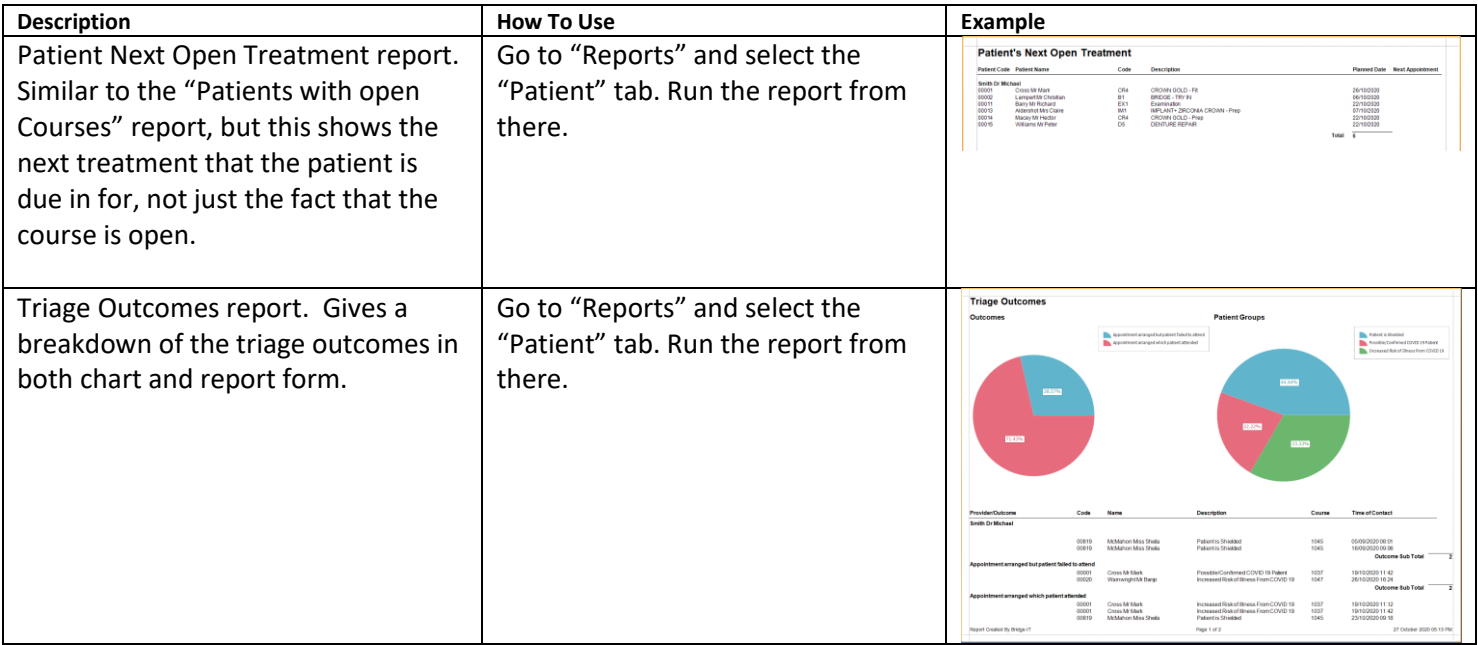

### **Bug Fixes**

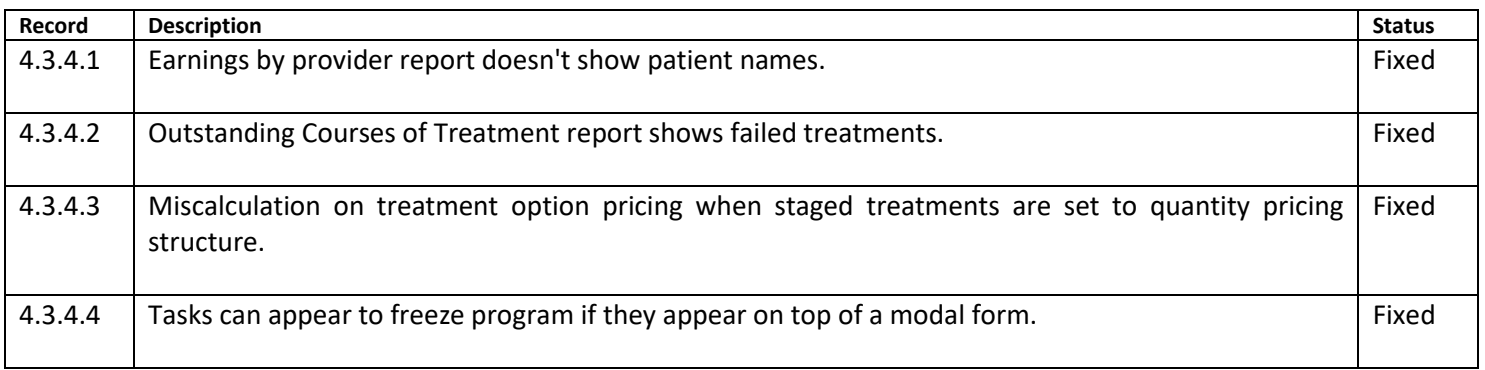

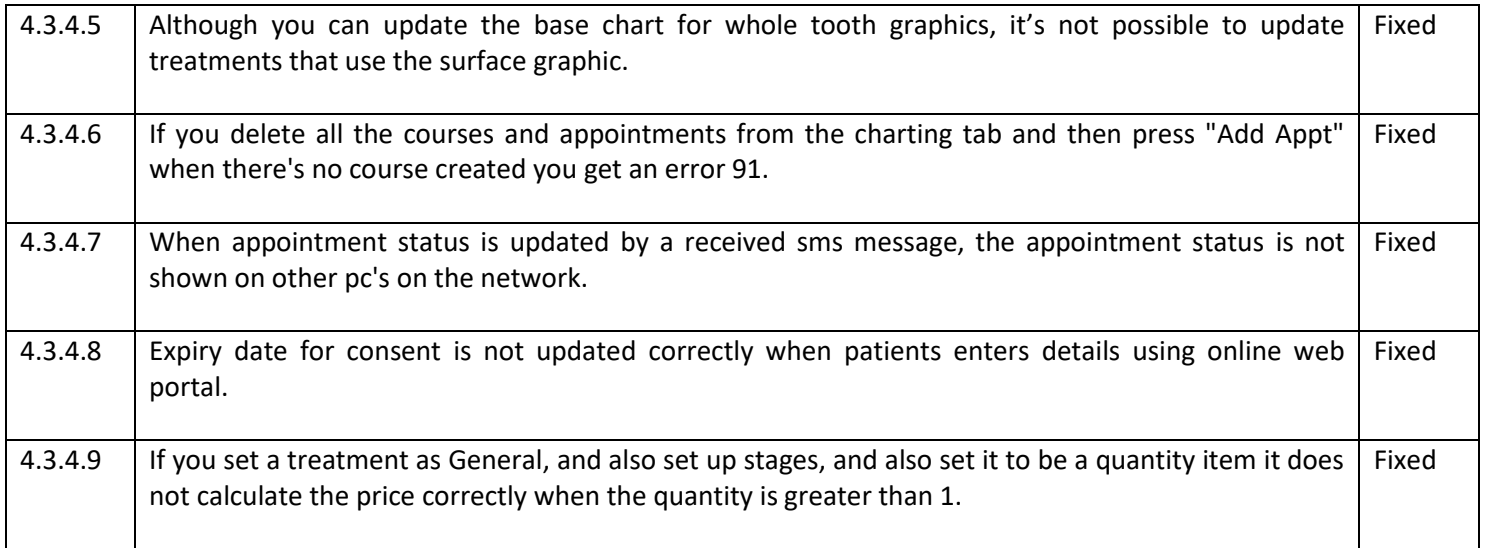

## **Existing Functionality You May Not Yet Be Taking Advantage Of**

### **Online Web Forms**

This new feature allows you to send your medical history form or any documents requiring a signature to a bespoke web portal that can be customised with your own practice logo and welcome message. The patient will receive an e-mail which will grant them access to those documents so they can fill in details at their leisure either on their home computer or any mobile device.

**AB** 

**Patient Treatment Plan** Mrs Blephanie Gin<br>4 Lowndes Square<br>London<br>SWI 6GB

#### **How does it work?**

Here are some steps to demonstrate how online web signing works.

### **Step 1**

You create your document in the normal way. In the illustration on the right we've created a Treatment Plan. However you can request the patient sign or fill in any of the following online:

- PR Form
- Treatment Plan
- Medical History
- Any letter template created within V5

At the top of the screen is a button that allows you to send the document to the web portal.

### **Step 2**

An e-mail is sent to the patient requesting that they click the web portal link so they can access their documents. Of course this e-mail can be customised with your own logo and wording within the software.

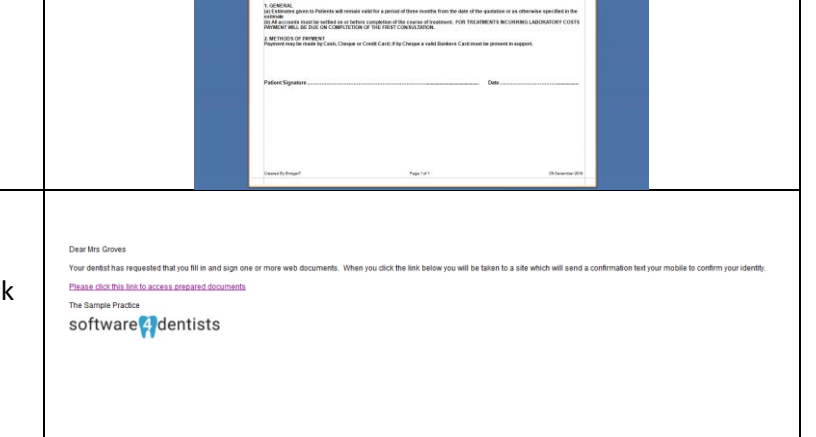

**ANAAAAAAAAAAAAA**A

 $\frac{675.00}{675.00}$ 

**MATALIAN ARA** 

### **Step 3**

Once the patient clicks on the link they will be taken to the web portal where a further security check will be performed. A text will be sent to the patient's phone with an authentication code which they must enter to access their documents. Again this portal can be configured with your practice logo within the software.

### **Step 4**

The documents you have sent to the patient will be displayed and they can sign either using their mouse or more likely their mobile device on the screen. Once the document is signed they can either print it themselves or download it as a PDF file.

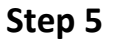

The signed document is uploaded back to the V5 software and can be instantly viewed by going to the "Documents" tab in the patient record.

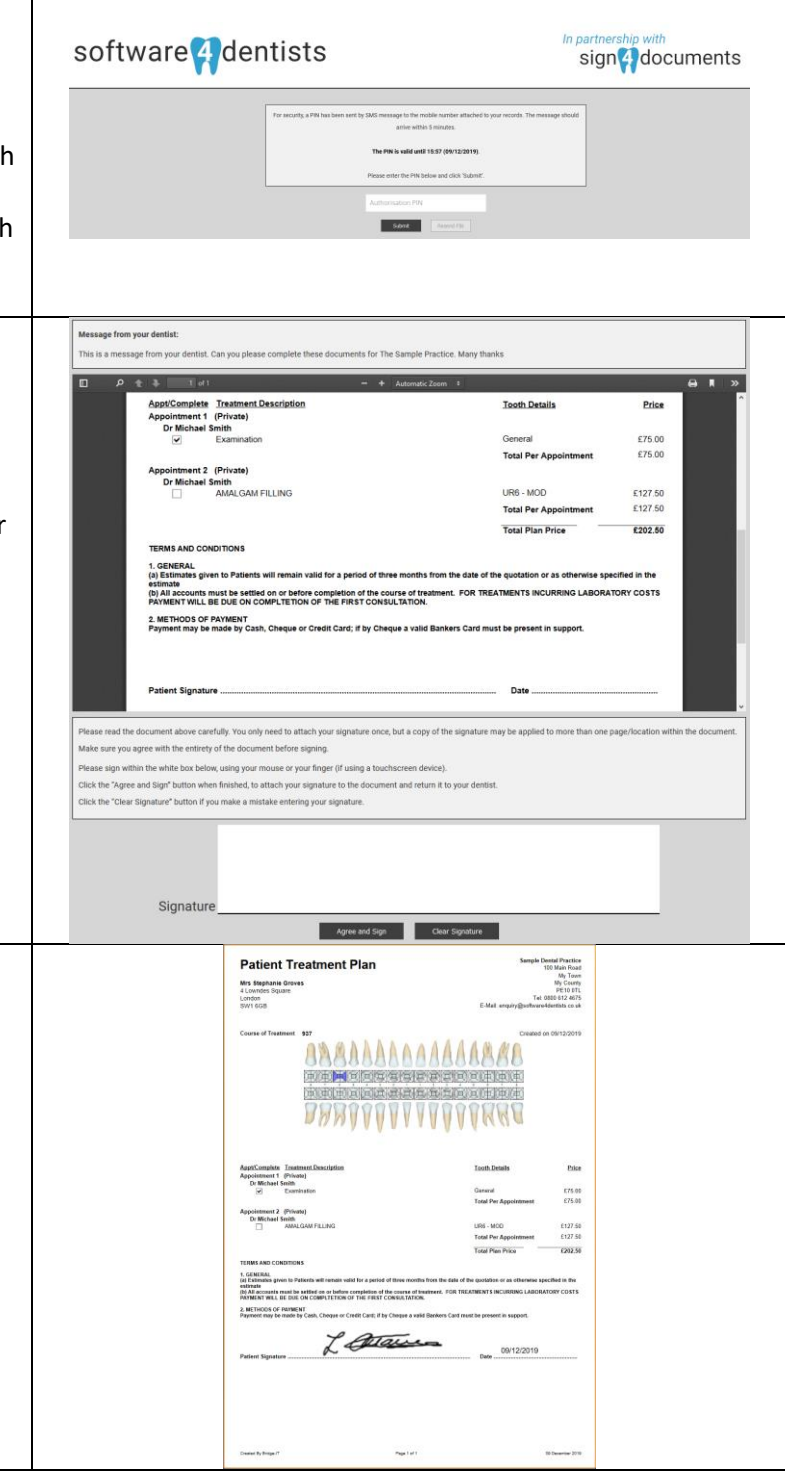

### **V5 Connect for Cloud Edition**

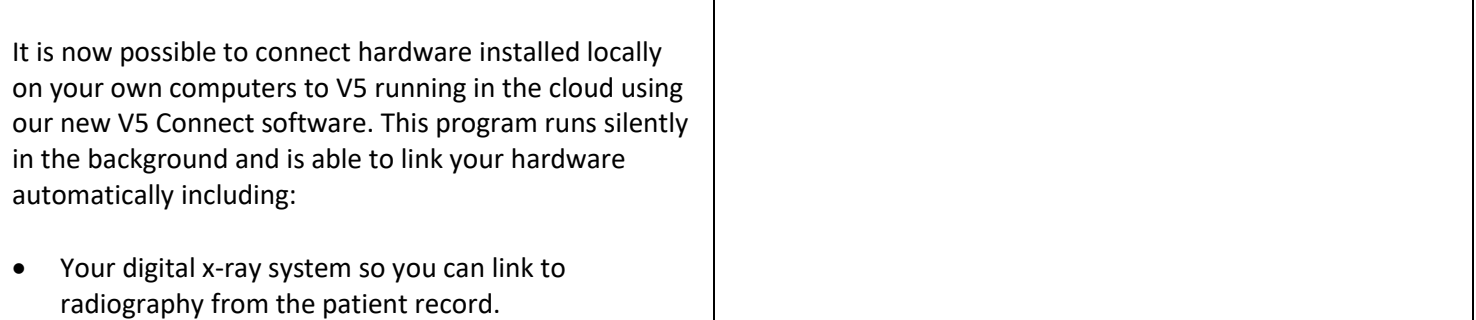

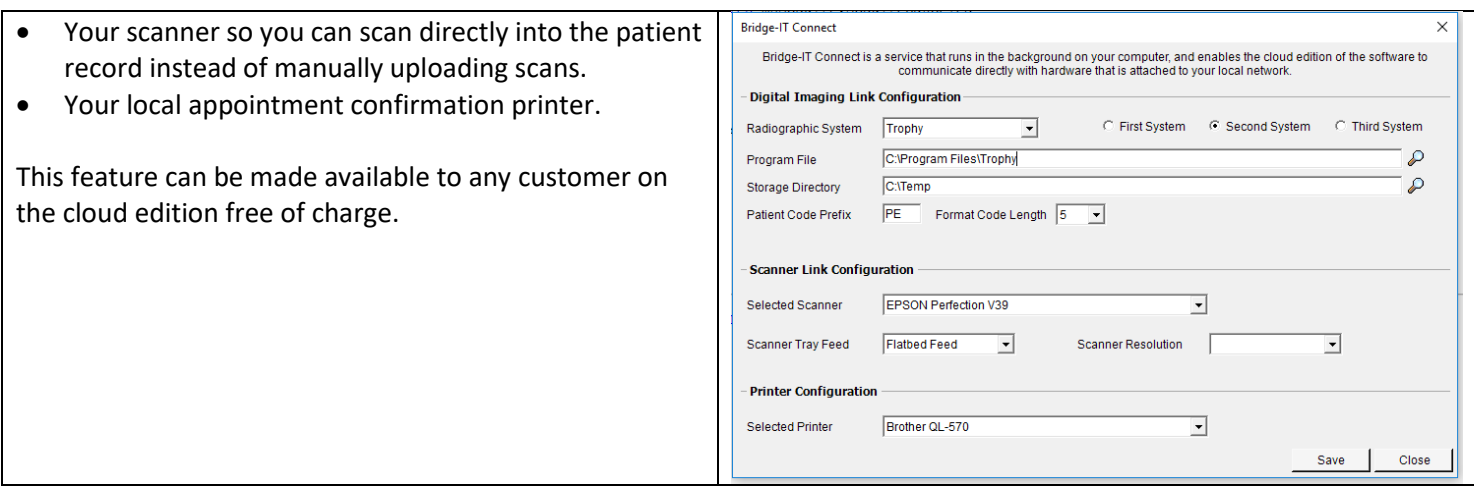

### **Online Patient Booking**

As you know, customers want to do everything online these days so please take advantage of our cloud based patient booking system which is successfully being used by our customers today.

#### **What are the benefits of the Online Booking System?**

**Patient Convenience -** Patients can log onto the mydentalbooking.co.uk site from the comfort of their home or on their mobile device and book an appointment with their preferred dental provider.

**Profitable** - Minimize the amount of provider downtime by having all their free appointment slots available for booking online.

**Personalised Booking Site -** Very configurable site that will display your own practice logo, your own welcome message etc, so your patients will feel like the booking system is an integral part of your practice.

**Informative** - Patients can view their online booking activity at any time and can easily see when their next appointments are due as well as a history of their previous appointments.

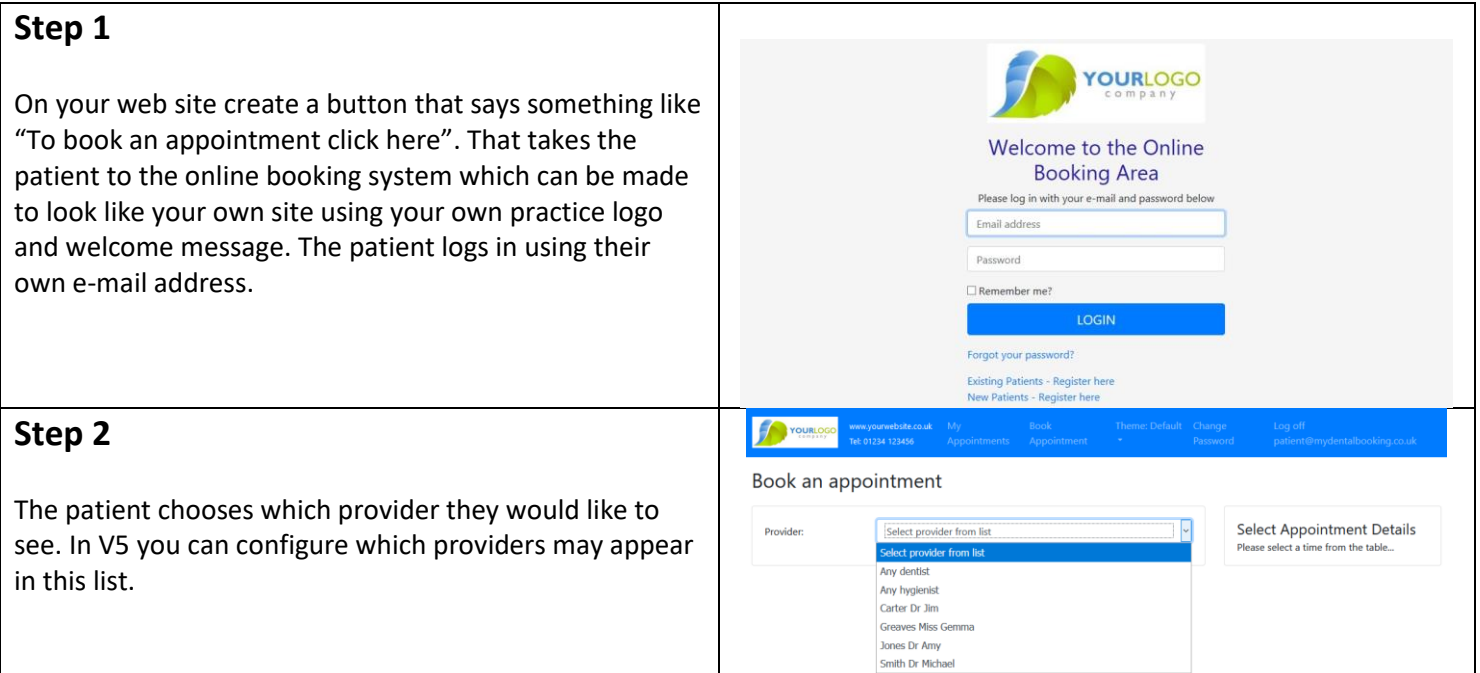

#### **Step 3 Contract** Book an appointment The patient selects which treatment they would like to  $\check{ }$ **Select Appointment Details** Provider: Smith Dr Michael come in for. Again you can configure in V5 which F Treatment type Select treatment from list treatment categories are available for online booking and Select treatment from list how long the appointment should be. Check up 15 Check up 30 Examination **TELESCOPE Step 4** Book an appointment The patient is presented with a list of available  $\check{\phantom{a}}$ **CONFIRM YOUR APPOINTMENT** Provider: Smith Dr Michael Please check the details below and if you<br>are happy to proceed with the booking<br>click the **CONFIRM**' button. appointments and they choose the time that most suits  $\check{\phantom{a}}$ Treatment type: Check up 15 them. The appointment slots listed mirror the available You can select another appointment at any<br>time.  $\mathfrak{m}$ Earliest Date: 03/01/2020 time slots in your V5 diary at the practice. Mon 06/01/2020 Date: Time: 9:00 - 9:15 am Provider: **Smith Dr Michael** Fri 03/01/2020 12:05 pm Smith Dr Michael Check up 15 Type: Do you want to add a note to your<br>booking? Fri 03/01/2020 12:20 pm Smith Dr Michael Fri 03/01/2020 12:35 pm Smith Dr Michael (optional) Mon 06/01/2020 9:00 am Smith Dr Michael Mon 06/01/2020 9:15 am Smith Dr Michael **CONFIRM** Mon 06/01/2020 9:30 am Smith Dr Michael Mon 06/01/2020 9:45 am Smith Dr Michael Mon 06/01/2020 10:00 am Smith Dr Michael Mon 06/01/2020 10:15 am Smith Dr Michael Mon 06/01/2020 10:30 am Smith Dr Michael **Step 5** YOURLOGO The appointment is booked and the patient can either print or e-mail their confirmation. They can also view Your appointment with our dental practice has their appointment history on their home screen if they been booked successfully log in and want to check their appointment details. YOUR APPOINTMENT Here are your ap Date: 06/01/2020 Time:  $9:00 - 9:15$  am Provider: **Dr Michael Smith** Check up 15 Type: Notes EMAIL **Step 6** In V5, the receptionist can quickly review any appointments that have been booked online and then tick them to either accept the booking or reject the booking. In either case a SMS text or e-mail is sent to the patient informing them of this.

### **Integrated Card Payments**

Remember we have integrated V5 with the Payment Sense portal to make taking card payments incredibly simple and seamless.

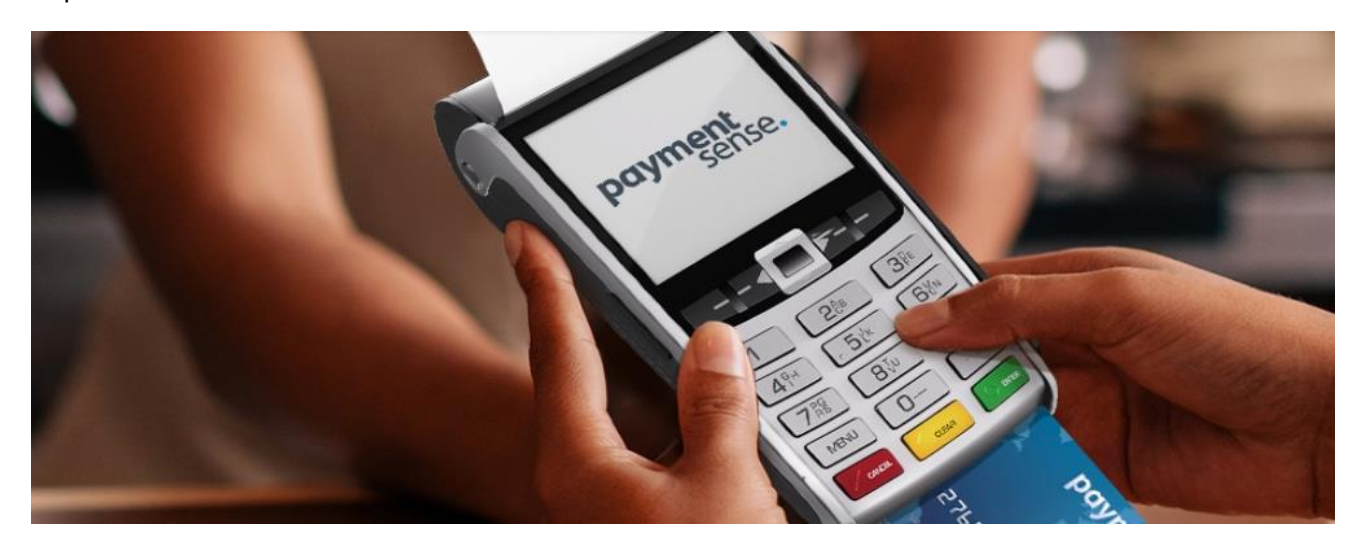

#### **What are the advantages of using a payment system directly integrated with V5?**

**Save Time** - Instead of entering payment details twice, once into the software and then again into a card machine, the data need only be entered once into V5 which then seamlessly transfers the payment to the PDQ.

**Prevent Errors** - How often have you had to compare the daily payments recorded in your software with the amounts entered onto the card machine? The Connect interface prevents human error, so the amount entered into V5 will always be the same as the payment you take.

#### **I'm already with a payment provider. What are the advantages of switching to PaymentSense?**

**Save Money** - PaymentSense will always try to beat or match your current rates and are able to do so for 4 out of 5 customers saving on average of 30 - 40% compared to their current provider.

#### **How easy will it be to switch to using the integrated system between V5 and PaymentSense?**

**It's Simple**. If you are already tied into a contract with your current provider PaymentSense will buy out your current contract up to a value of  $£3,000$  (which basically covers almost every contract).

PaymentSense can have you up and running within 3-5 days of application approval (other competitors may take between 4-6 weeks).

If a PDQ ever fails a replacement is sent on the next working day.

That concludes the latest round up of changes. Please contact us to take advantage of features you have been missing out on.

www.comartholdings.com

# **A Reminder of Bug Fixes and Updates for Version 4.3.3 (current version)**

## **General Updates**

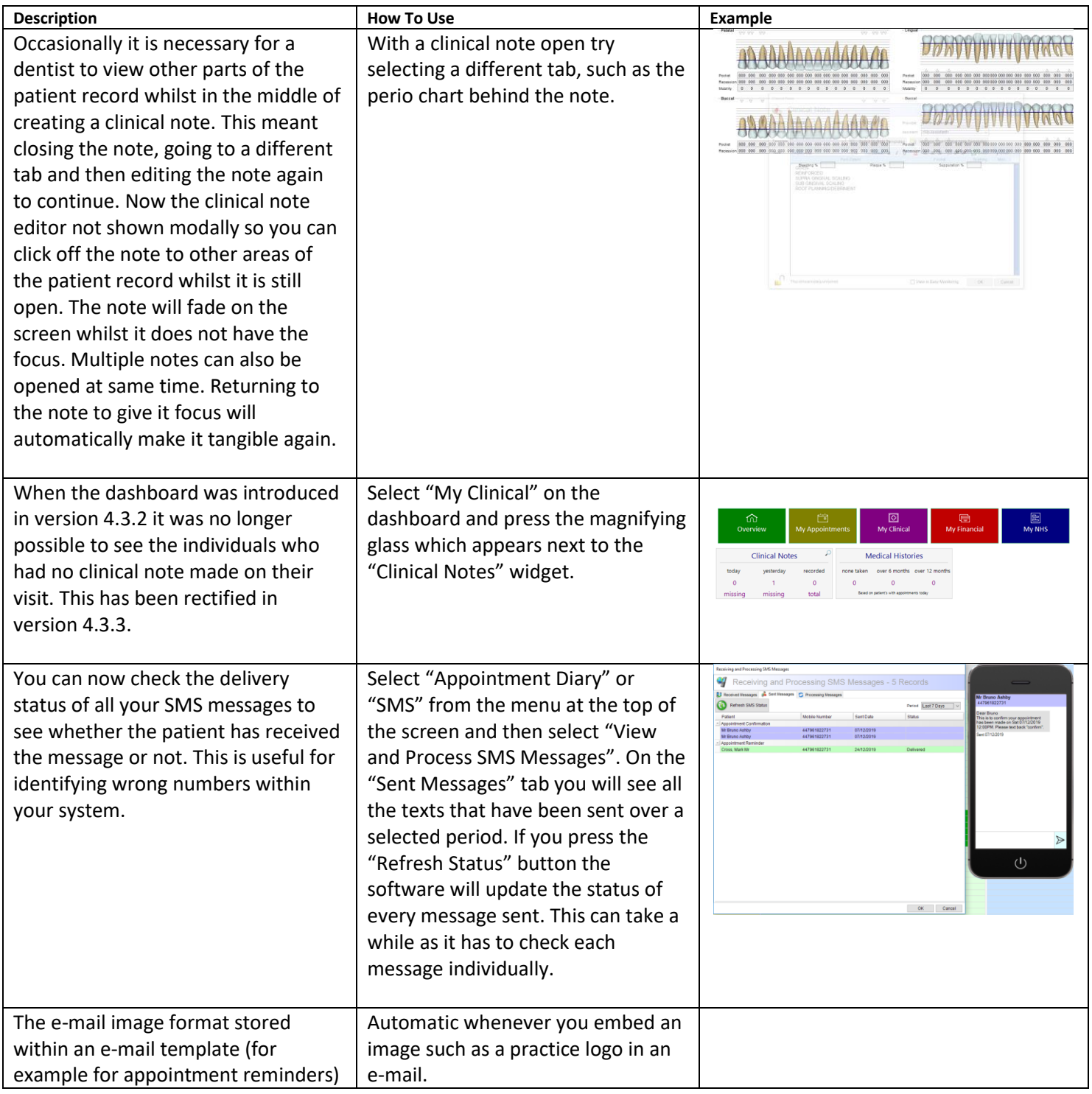

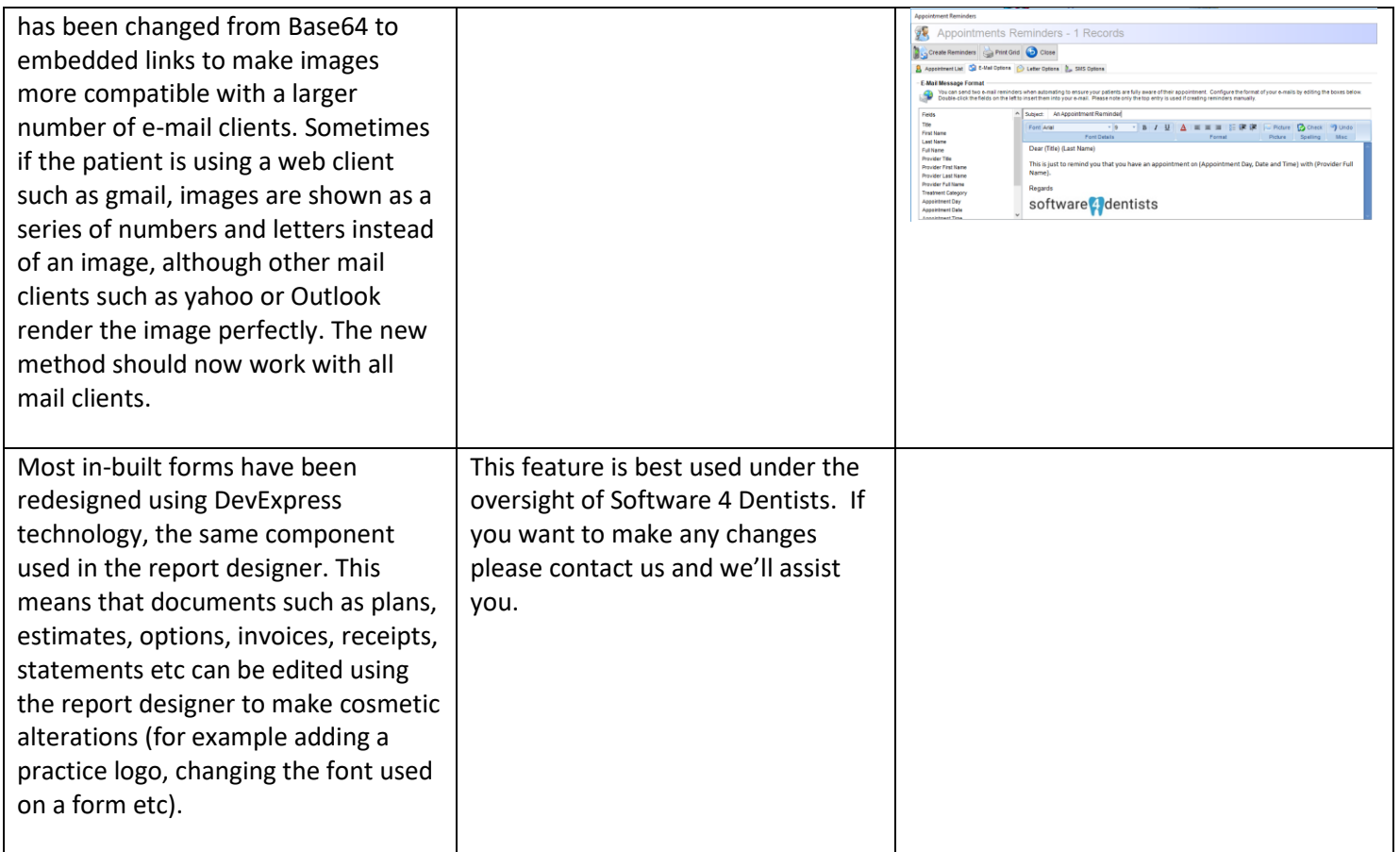

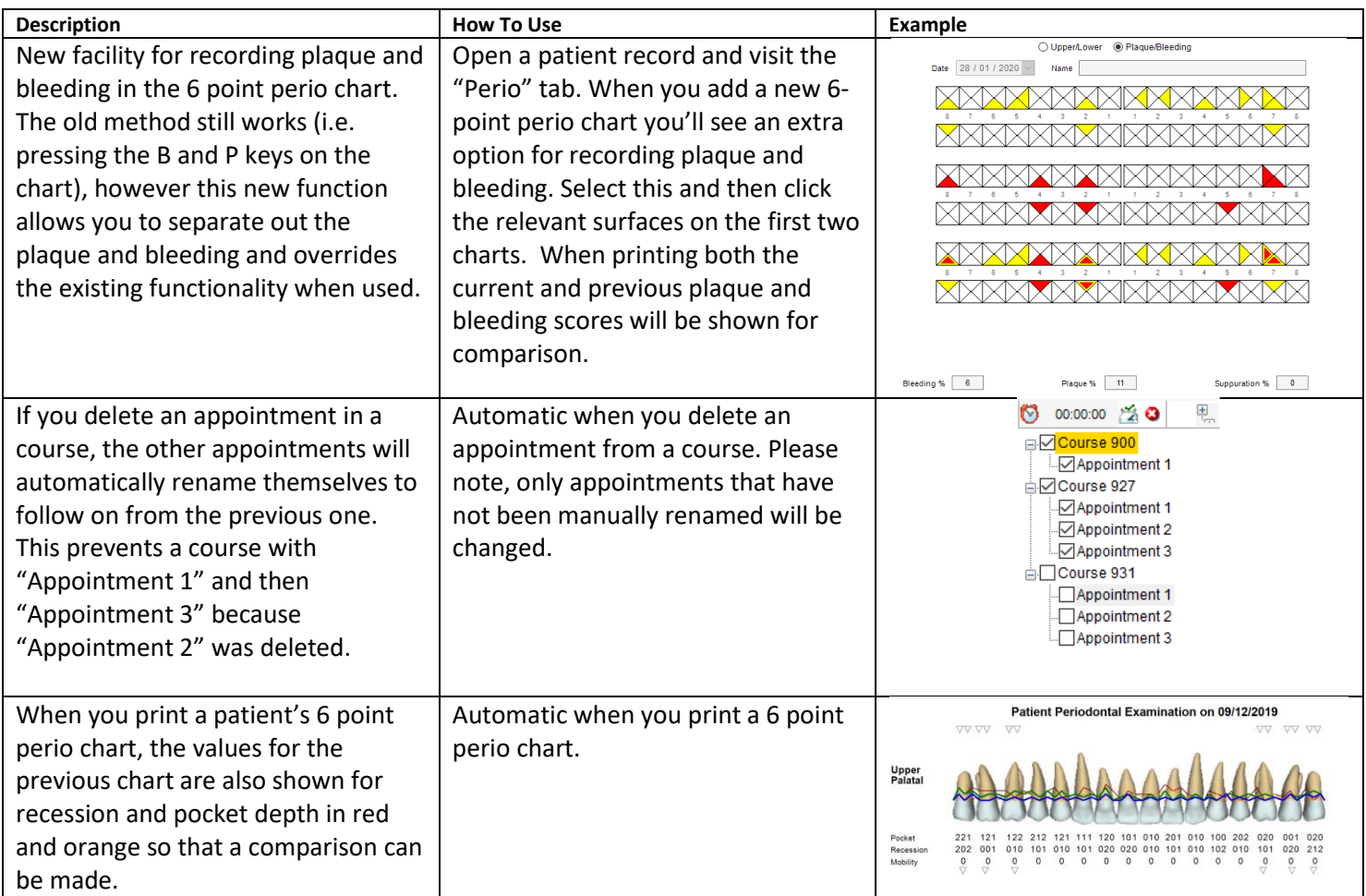

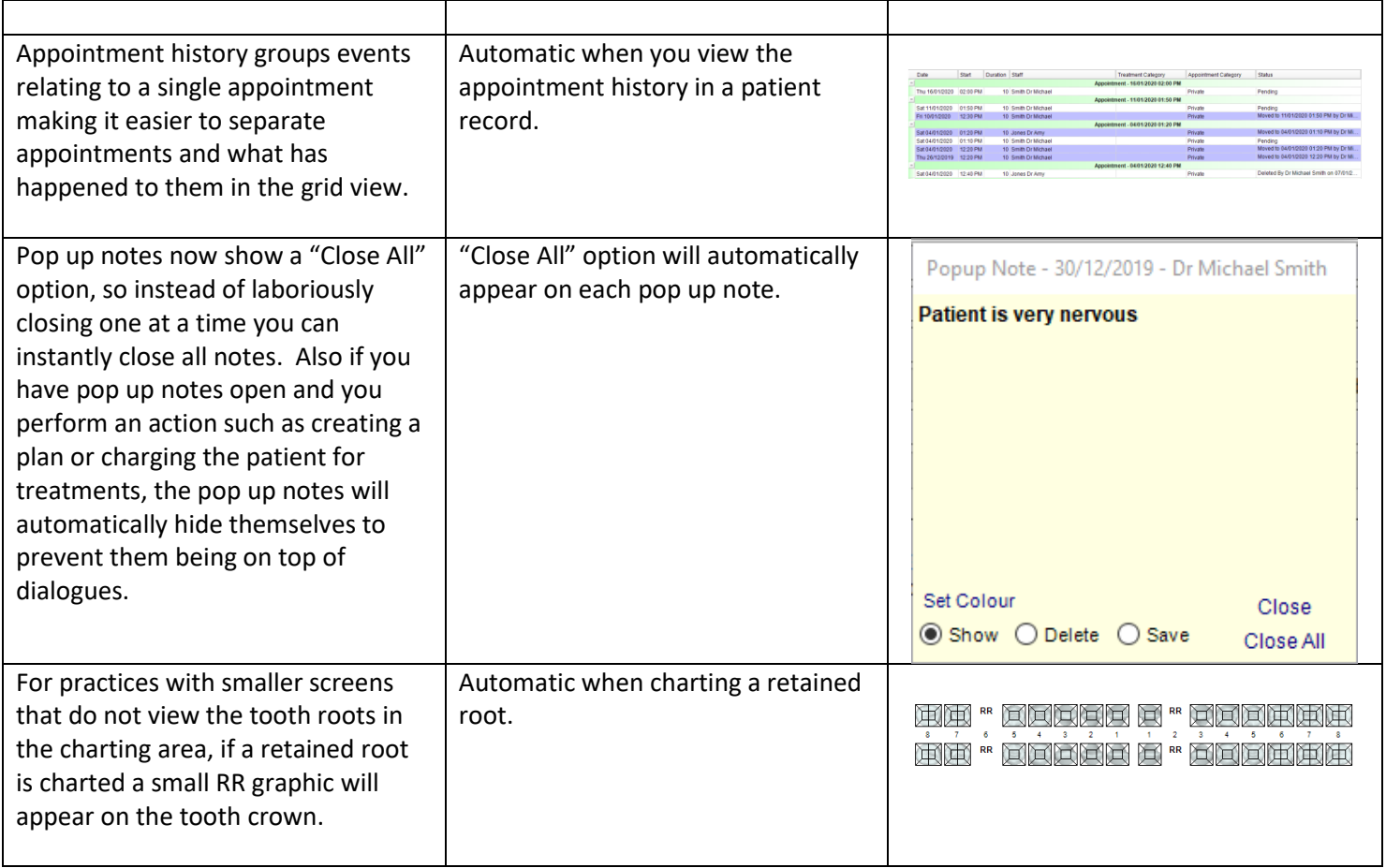

## **NHS Updates**

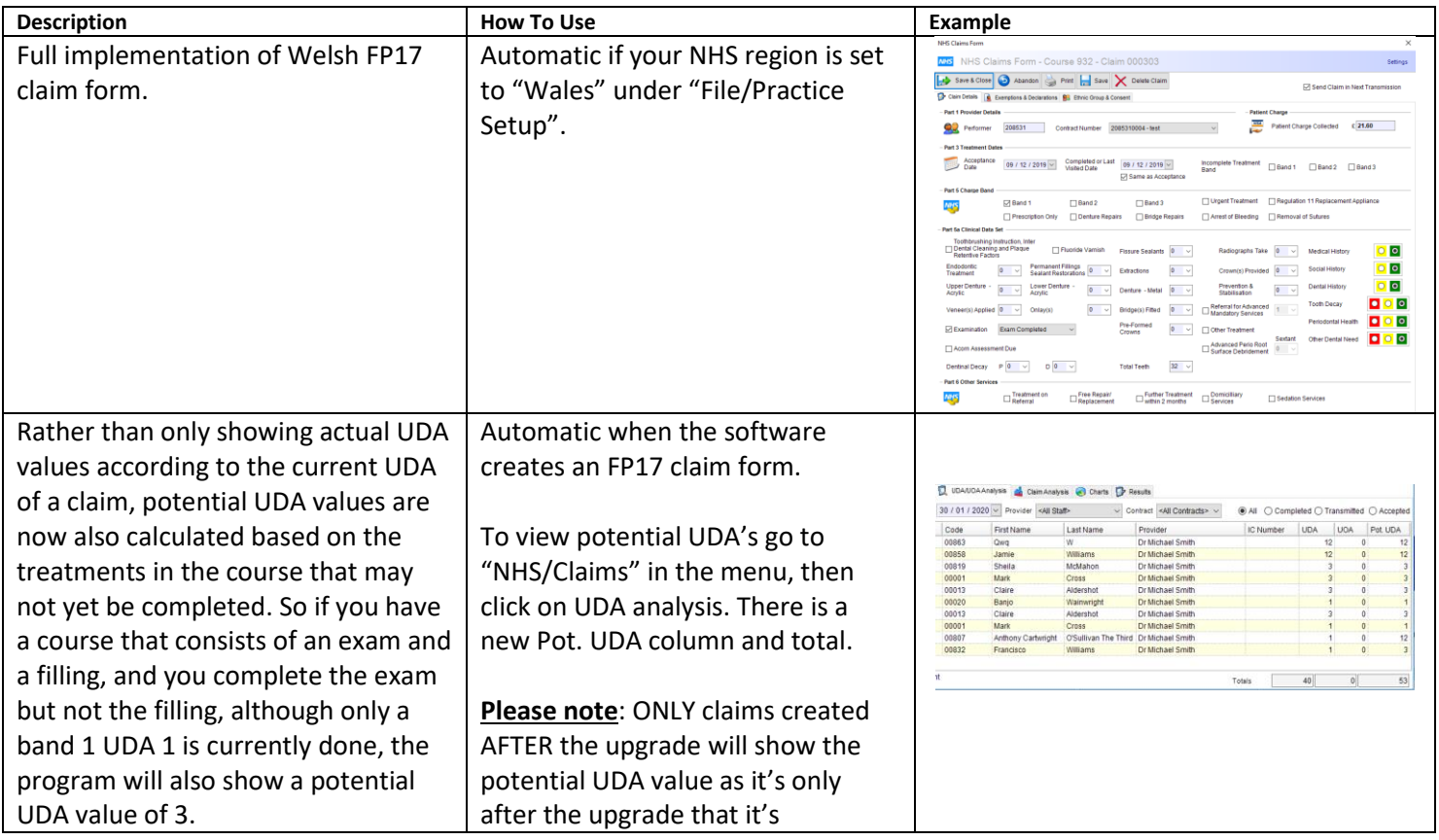

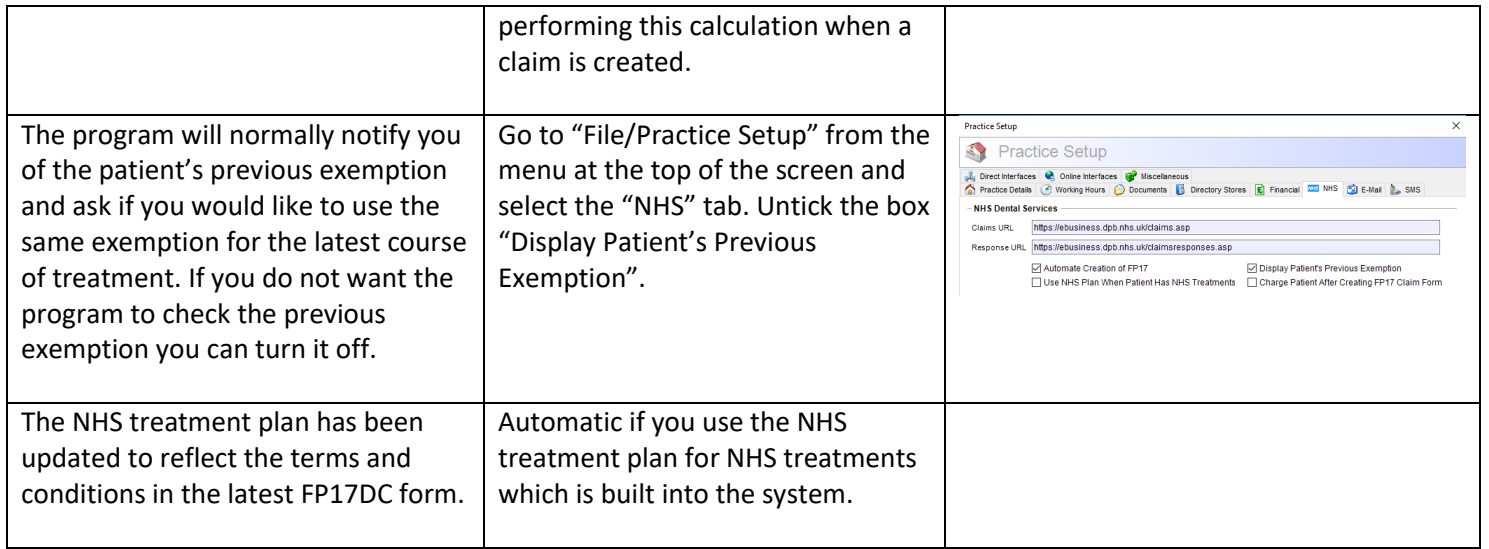

## **Bug Fixes**

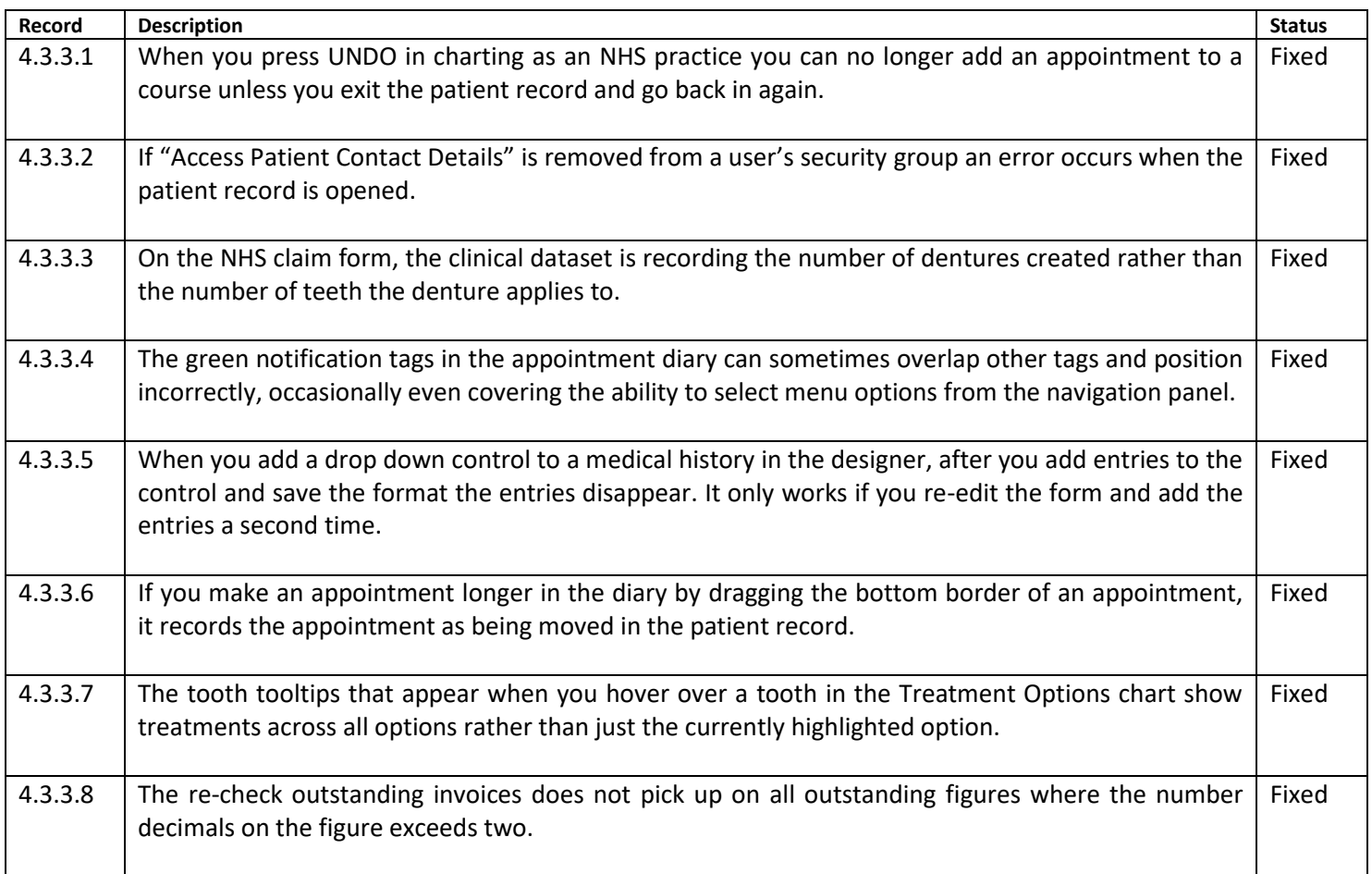